## **ShadowControl – Polityki tworzenia backupu**

Konsola ShadowControl pozwala na monitoring backupowanych maszyn i zarządzanie politykami backupu dla wybranych grup maszyn w sieci.

1. W celu utworzenia polityki backupu, w pierwszej kolejności należy utworzyć magazyn kopii zapasowych. W tym celu w aplikacji web należy wybrać **Zarządzaj magazynami kopii zapasowej** jak na poniższym zrzucie.

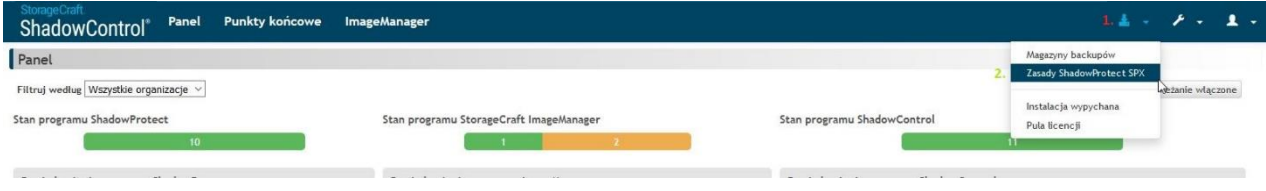

2. Następnie należy wybrać opcję **Dodaj magazyn kopii zapasowych**.

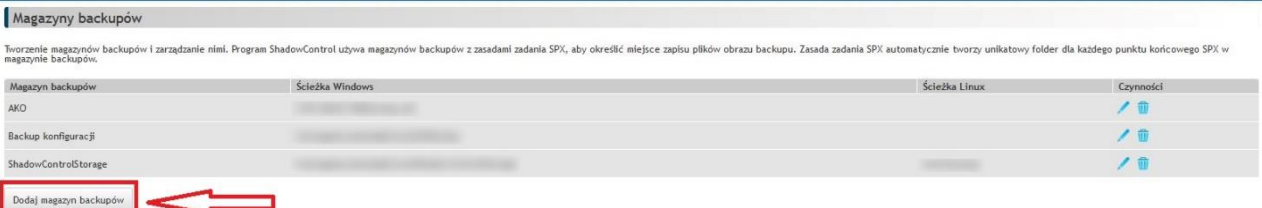

- 3. Na nowo otwartej stronie możemy skonfigurować miejsca, w których zapisywane będą backupy stacji objętych politykami.
	- a) Miejsce przechowywania backupu maszyn z systemem Windows powinno znajdować się na zasobie sieciowym. Na stronie należy wpisać ścieżkę i poświadczenia użytkownika z prawami zapisu/odczytu do danego zasobu. W takim katalogu będą tworzone podkatalogi dla każdej z maszyn, a w nich zapisywane będą pliki backupu danej maszyny.

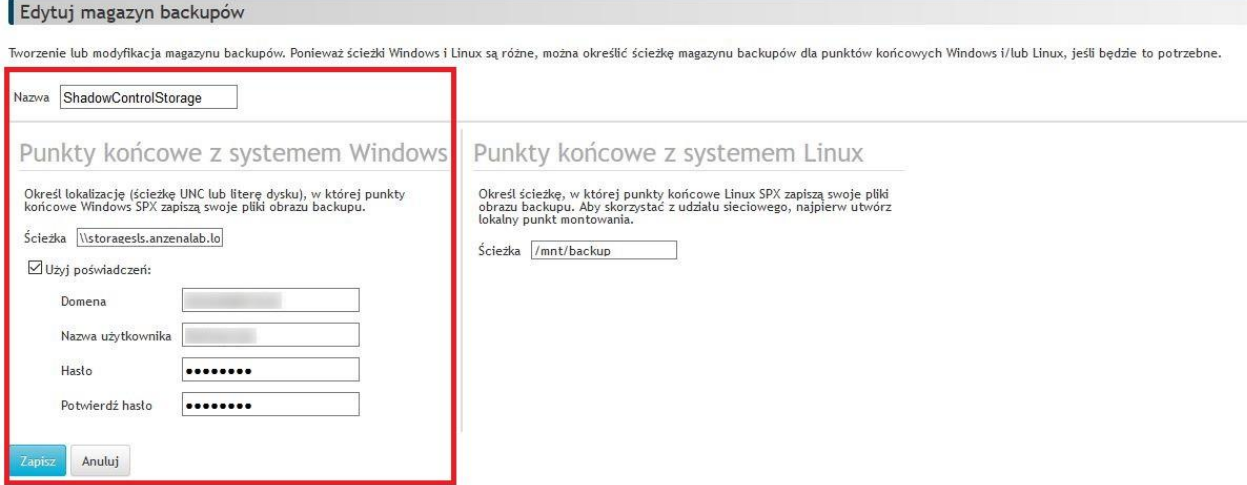

b) W przypadku backupu systemów Linux, w konfiguracji magazynu kopii zapasowych należy wpisać punkt montowania, pod którym na każdej z maszyn zamontowany jest zasób sieciowy, w którym zapisywane będą backupy. Dlatego konfiguracja każdego z systemów Linux musi być wykonana wcześniej – zasób sieciowy musi być zamontowany w systemie i w każdej z maszyn musi on być zamontowany pod dokładnie taką samą nazwą.

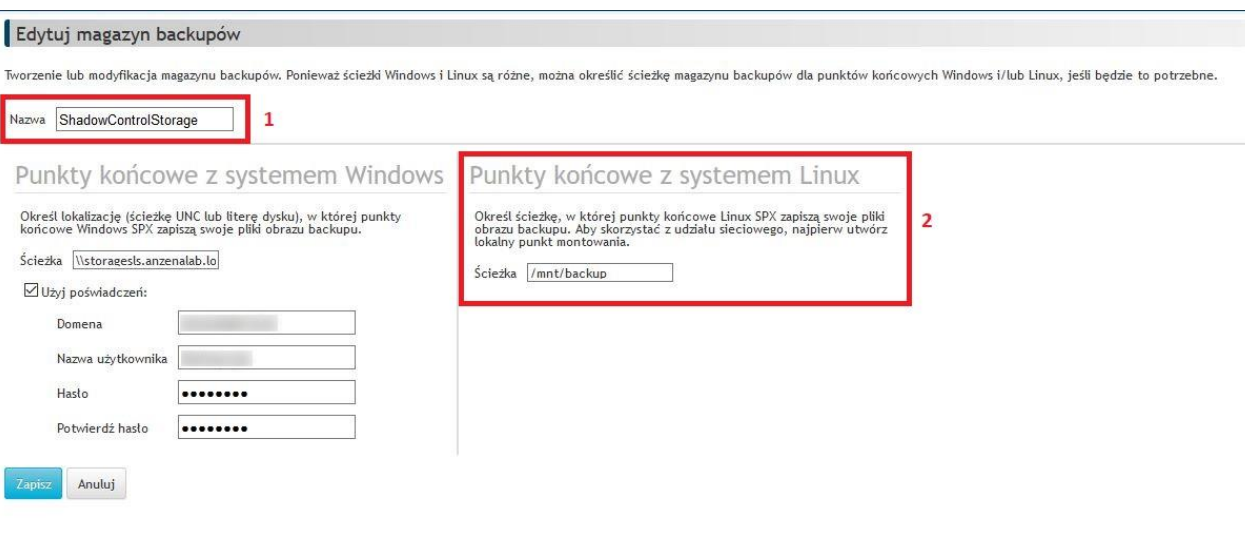

4. Po konfiguracji Magazynu kopii zapasowej, możemy przejść do konfiguracji polityki tworzenia backupu. W tym celu należy wybrać **Zasady ShadowProtect SPX** tak jak na poniższym zrzucie ekranu. Zostanie wyświetlona strona, na której możemy utworzyć nową politykę. W Tym celu klikamy przycisk **Dodaj zasady kopii zapasowych**. Następnie rozpoczynamy konfigurację zadania backupu.

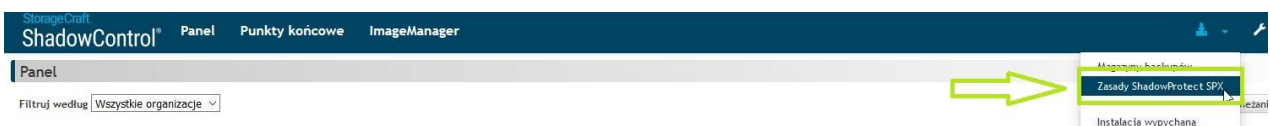

- 5. Tworzenie polityki tworzenia backupu ShadowProtect SPX:
- a) W zakładce **Ustawienia** określamy nazwę dla naszej polityki **(1)**, jakie woluminy chcemy backupować **(2)** (Wszystkie połączone woluminy/Woluminy systemów operacyjnych/Woluminy danych), do jakiego magazynu będzie trafiał nasz backup **(3)**, metodę kompresji dla naszego pliku backupu **(4)** oraz jakim algorytmem będzie szyfrowany nasz backup **(5)**

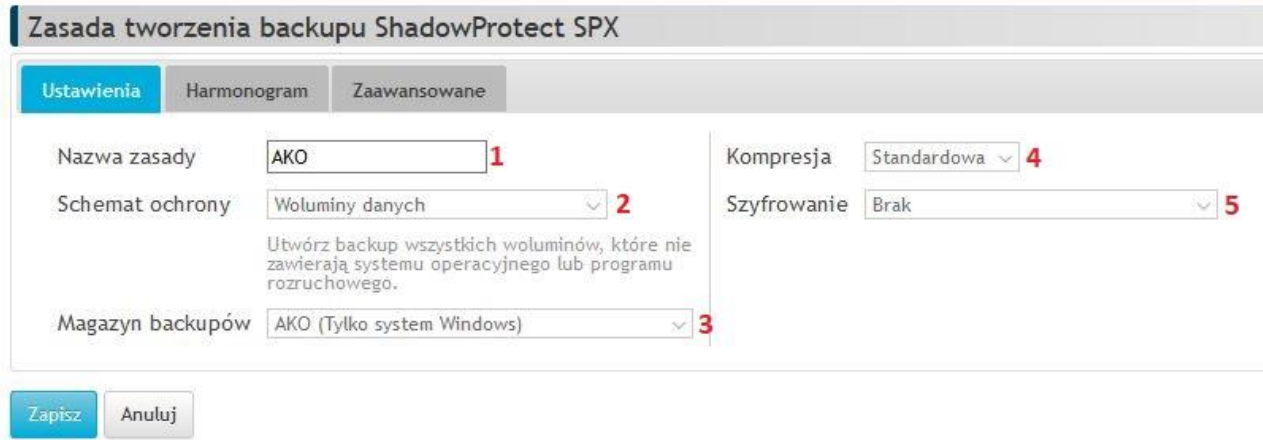

b) W zakładce **Harmonogram** wybieramy w jaki sposób ma być wykonywany backup oraz z jaką częstotliwością. Harmonogram **Ciągły** wykonuje pojedynczą pełną kopię zapasową jako podstawę, a następnie kopie przyrostowe w interwałach o określonych godzinach.

Harmonogram **Mieszany** wykonuje kopie zapasowe pełne plus w interwałach o określonych godzinach. Harmonogram **Pełny** wykonuje pełna kopię zapasową o wybranej godzinie i w określonych interwałach. Harmonogram **Pełny, ręczny** wykonuje zadanie backupu na żądanie.

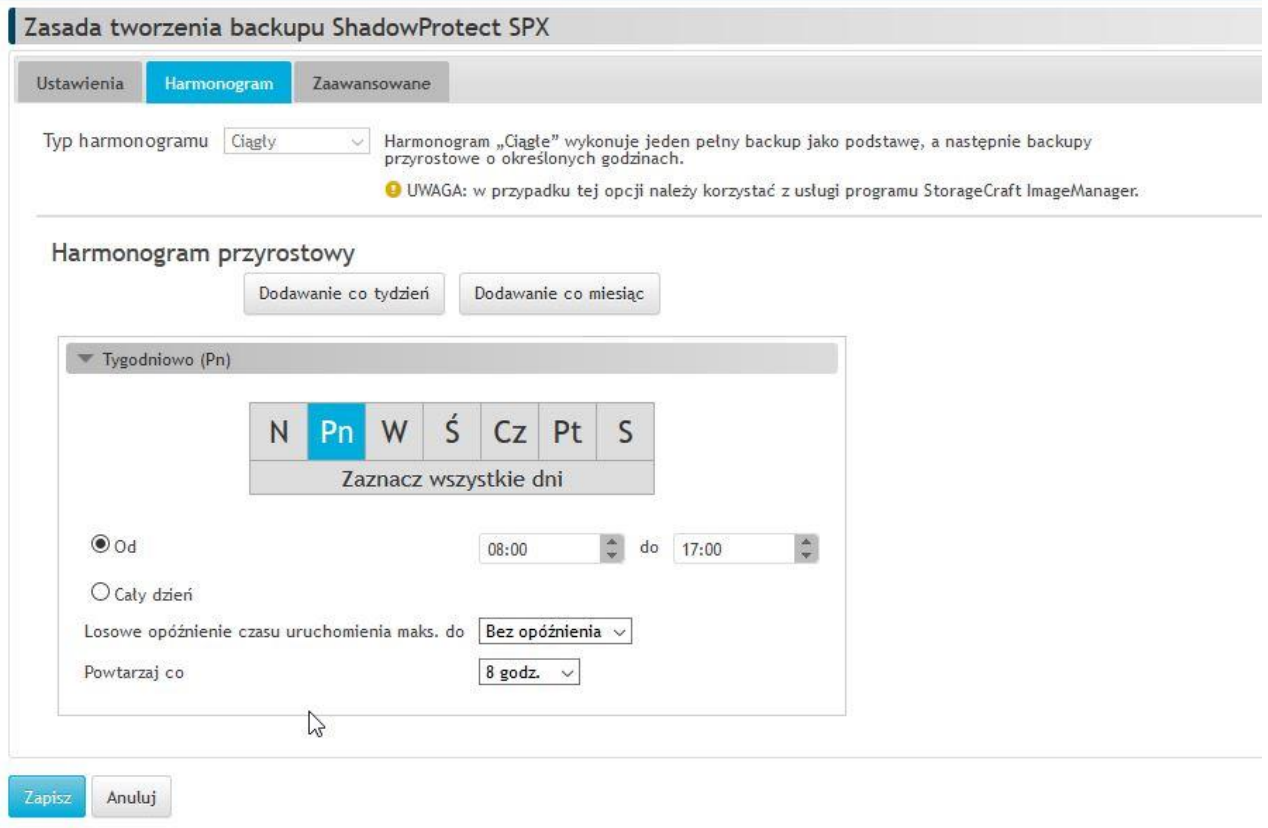

c) W zakładce **Zaawansowane** możemy wskazać wiele dodatkowych opcji dla naszego zadania backupu. **Wydajność** za pomocą której określamy wykorzystanie zasobów sprzętowych komputera, **Skrypty** - jeżeli posiadamy bazę danych nie wspierającą technologii Microsoft VSS na czas tworzenia migawki możemy dodać skrypt który zatrzyma naszą bazę w trakcie tworzenia migawki VSS. Sekcja **Obrazy** pozwala nam na określenie dodatkowych opcji dla tworzonego backup m.in. podzielenie plików backupu na mniejsze pliki oraz sekcja **Przechowywanie** która pozwala na określenie polityki retencji dla plików backupu (tylko harmonogram mieszany i okresowy pełny).

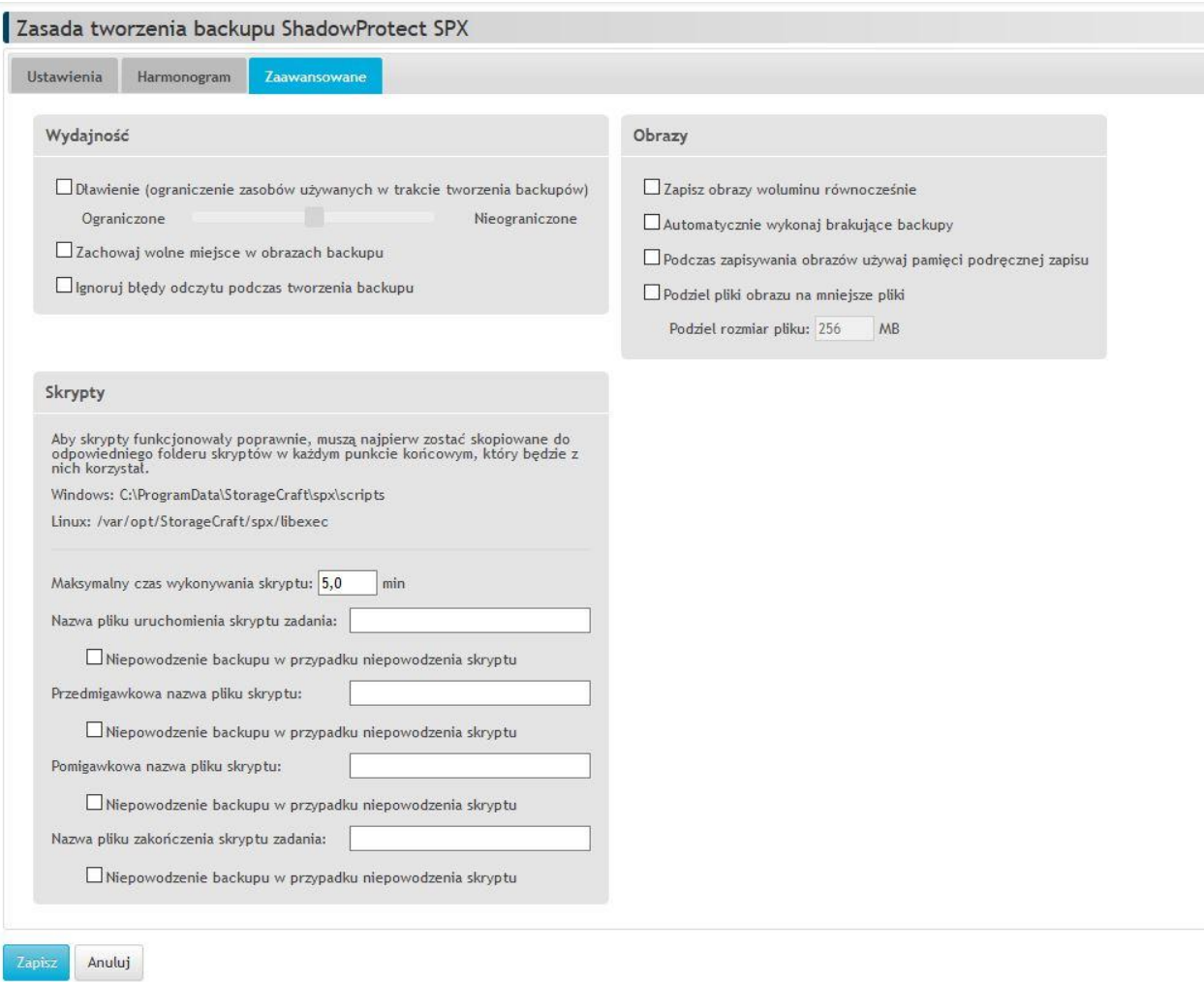

6. Po utworzeniu polityki backupu konieczne będzie przypisanie konkretnych stacji do tej polityki. W tym celu wybieramy zadanie backupu i naciskamy przycisk zaznaczony na poniższym zrzucie ekranu.

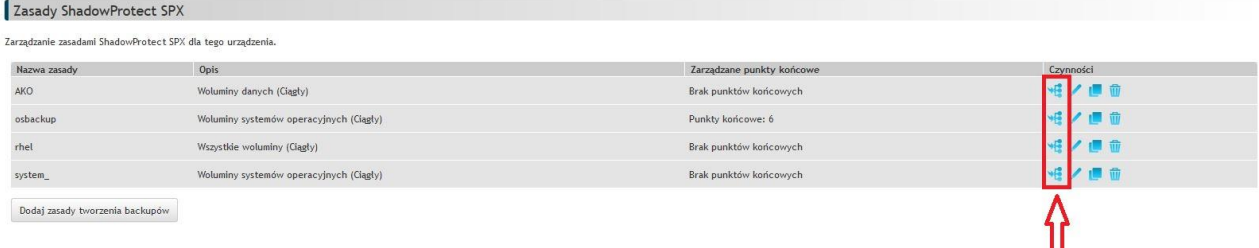

## *WAŻNE!!*

Jedyną istotną różnicą podczas konfiguracji polityk za pomocą ShadowControl jest brak możliwości wskazania konkretnych dysków/partycji do backupu. Ponieważ zadanie backupu będzie zastosowane do większej ilości maszyn, które mogą różnić się konfiguracją i nazewnictwem dysków, podczas konfiguracji polityki backupy musimy skorzystać z opcji wyboru schematu zabezpieczanych

woluminów. Dostępne opcje to *Wszystkie woluminy, Woluminy systemu operacyjnego, Woluminy danych.*